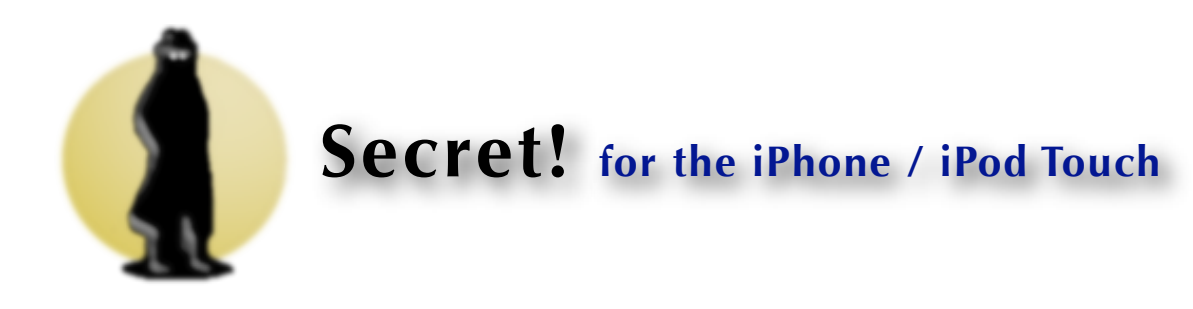

# **The first launch**

On the first launch you are asked to enter a password. This is the password that will protect your data. Please do not forget it, because without it you will not be able to retrieve your data.

Note: If you already use MacSecret or Secret! Desktop it is a good idea to use the same password you use in those applications for Secret! as well. That way you can just sync your data over and are good to go.

## **A quick walkthrough**

Secret! is fairly easy and straight forward to use. This walkthrough will enable to you to use Secret! as hast as possible... if you are not already using it ;-)

### **Categories**

- 1: Press edit to change the name of a Category you have added and to delete Categories.
- 2: The 'All' Category is a standard Category which contains all your entries.
- 3: The 'Unfiled' Category is a standard Category which contains all entries, which belong to no Category at all.
- 4: The 'i' button activates the context screen. On the context screen of the Category screen you activate syncing or change the master password.
- 5: With the '+' button you add new Categories.

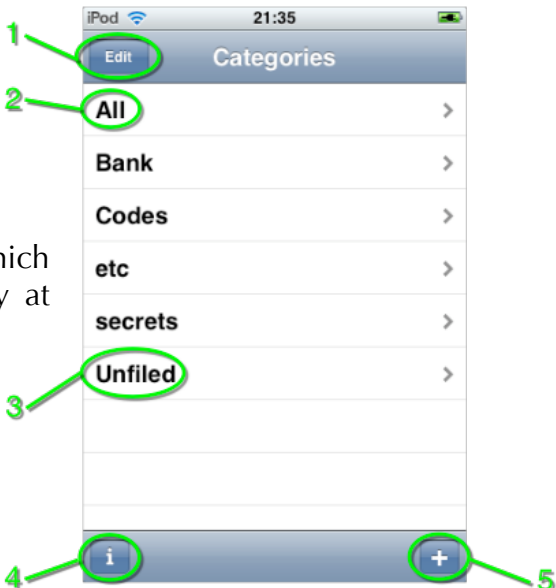

#### **Records**

- 1: Go back to the Categories Screen
- 2: Activate the search mode
- 3: Add a new record

Tap a record to enter the...

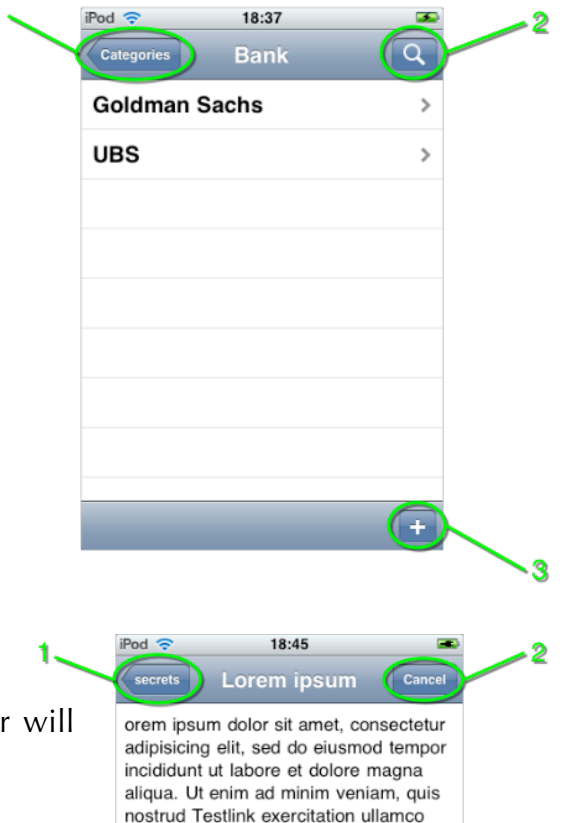

1

 $3<sub>2</sub>$ 

## *Record screen*

- 1: Go back to the Records Screen.
- 2: Cancel your editing. Your changes you made so far will be reverted to the original entry.
- 3: Delete this Record.
- 4: Switch between Text and Tan mode.
- 5: File/Move this Record to a different Category.
- 6: Switch to the Record settings screen

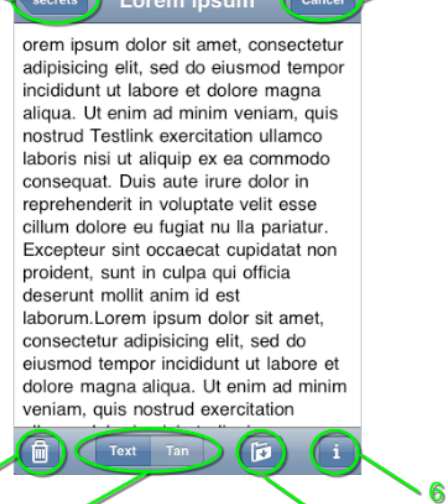

5

#### *A quick note about TANs and One Time Passwords*

TANs or One Time Passwords are often used for bank transaction. Those are usually generated numbers which become invalid as a password once they were used. Secret! supports the usage of TANs and OTPs by allowing to enter a record in a special way, so that Secret! is able to recognize which part is the TAN/OTP part and which is general information.

1: The part above the first empty line is considered as TAN/OTP. Everything below is considered as general information.

After you have entered your TAN/OTP list, you can switch from Text to Tan mode to work with them.

- 1: The TANs/OTPs. Tap to select.
- 2: Press the Remove button to remove the selected TAN/OTP from the list. Note that the TAN/OTP is not actually removed, but instead marked as deleted with a '\*'. That way you can recover accidently deleted items, or check where you are in your list of TANs/OTPs.
- 3: The general information is displayed in a extra box. To edit it you have to switch back to Text mode though.

2.

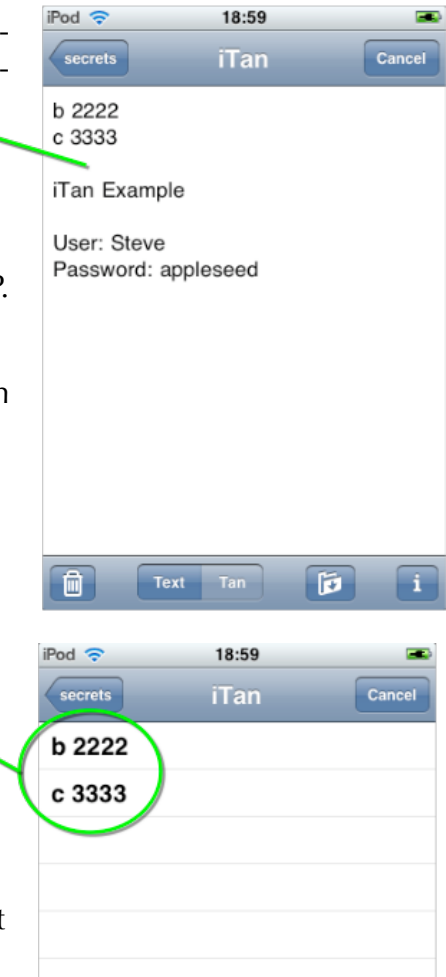

.<br>Tan Example

 $\blacksquare$ 

User: Steve password: appleseed

3

Tan

Remove

Text

### **Syncing**

Secret! hast the ability to sync with its complementary desktop applications (MacSecret on the Mac and Secret Desktop on Windows). That way you can simply enter your data on the desktop and use Secret! to take it with you. The sync Screen is accessed via the Categories Screen by pressing the little 'i'. You start the sync process by pressing the sync button in Secret! and activating the sync in the desktop application.

- 1: This is the number you have to enter in the desktop application so that they will recognize each other.
- 2: Pressing the sync button start the Secret! side of the sync.
- 3: To go back press the 'i' again.

## **Tips and Tricks**

#### *Searching*

You can use the search button in the Records Screen to look for a specific entry. Be aware that your search is also limited by the Category you have chosen. So if you are not sure in which Category the Record you are looking for is in, then just use the 'All' Category.

З

#### *General*

By pressing the little 'i' on the Password Screen, you can see what version you are using. From that screen you have also direct access to the Secret! website and send us feedback.

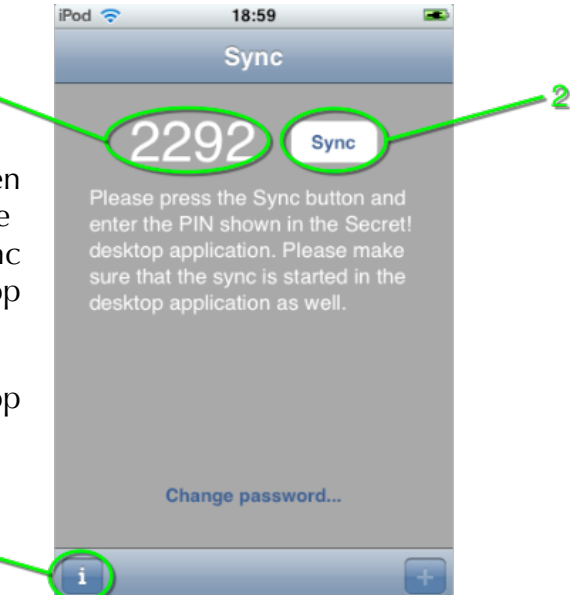